<別紙4>

荘内銀行

## 確認用パスワード設定のお願い (承認パスワードから確認用パスワードへの変更)

リニューアル(10 月 9 日(火)8:00)後はじめてログインされる際、「確認用パスワード」の登録 画面が自動的に表示されますので、あらためて登録をお願いいたします。 ※従来、「承認パスワード」をご利用いただいておりましたが、リニューアルにともない「確認用パ スワード」となりますので変更の設定をお願いいたします。

以下の手順に従い、確認用パスワードの設定をお願いいたします。

1. 「荘銀ビジネスダイレクト」にログインしてください。

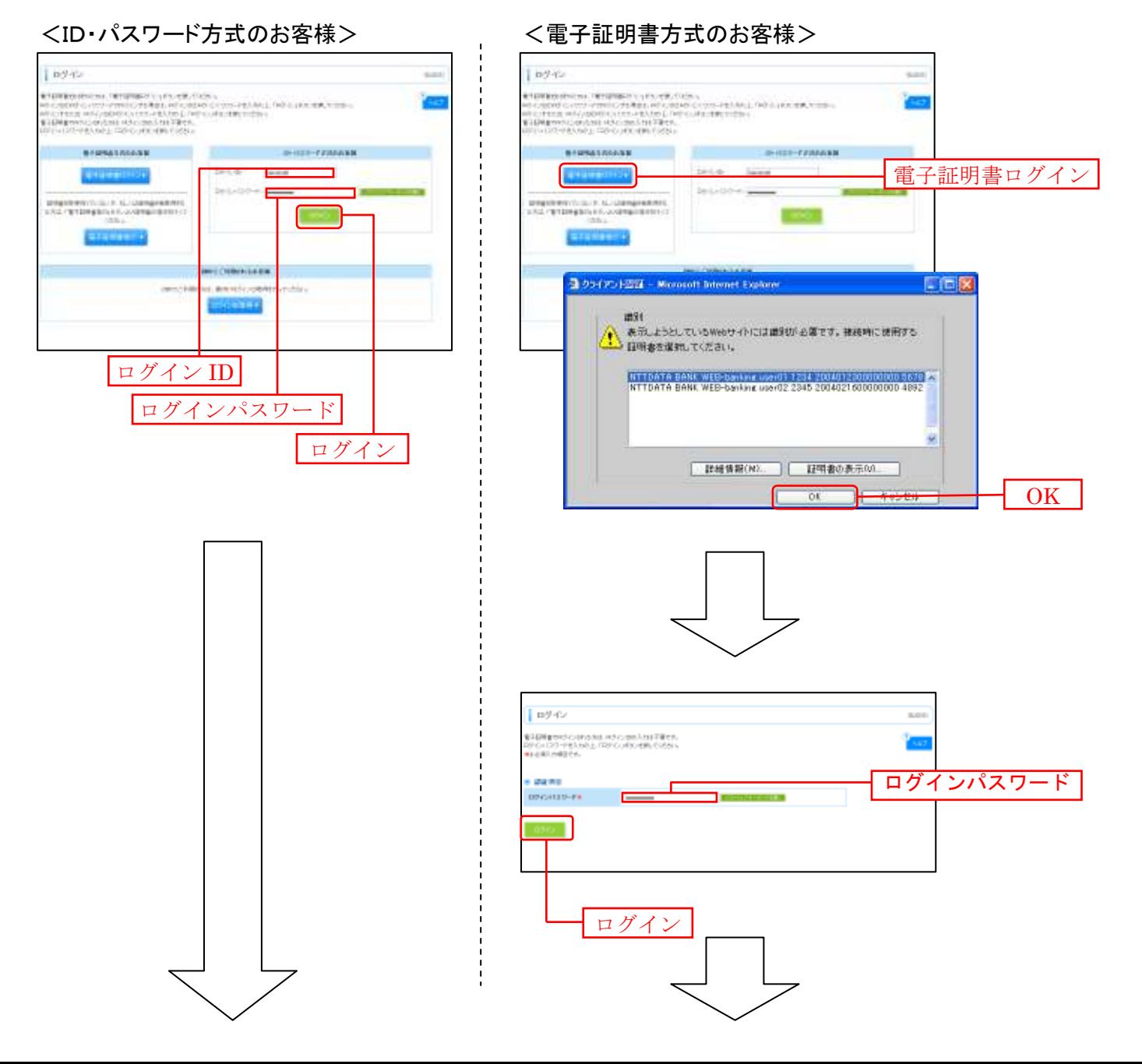

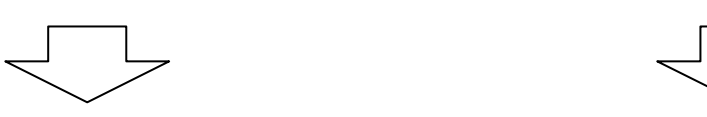

2. パスワード強制変更画面が表示されますので、「確認用パスワード」を入力し、「実行」ボタン をクリックしてください。

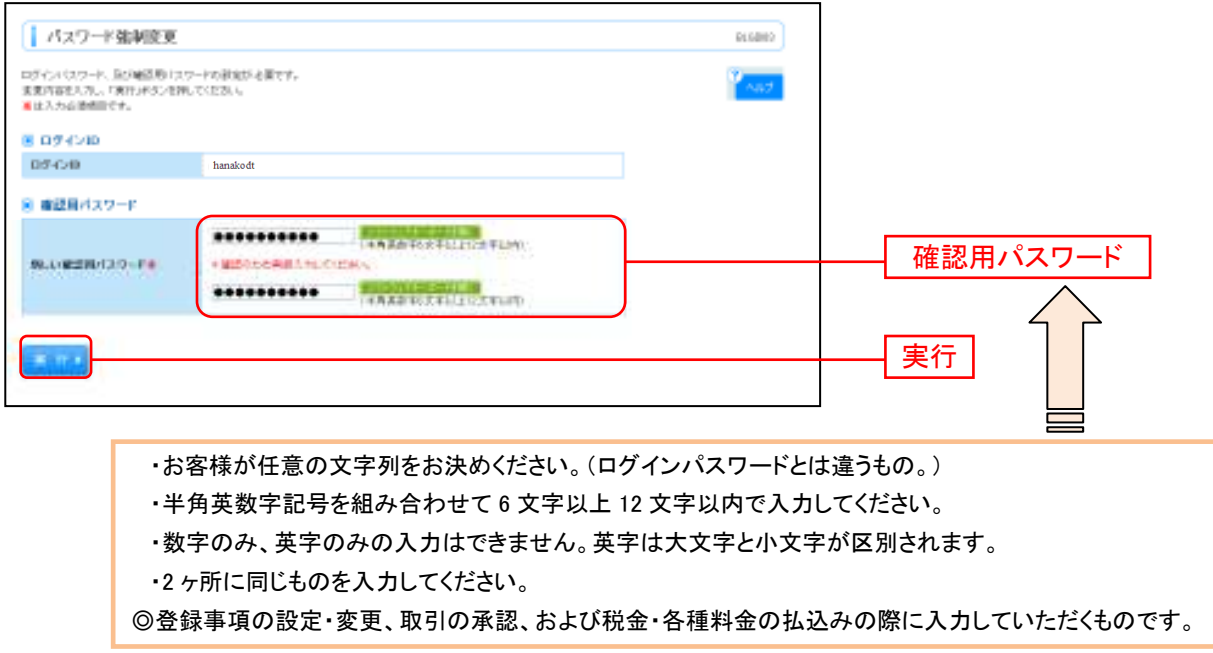

3. パスワード変更結果をご確認のうえ、「確認」ボタンをクリックしてください。

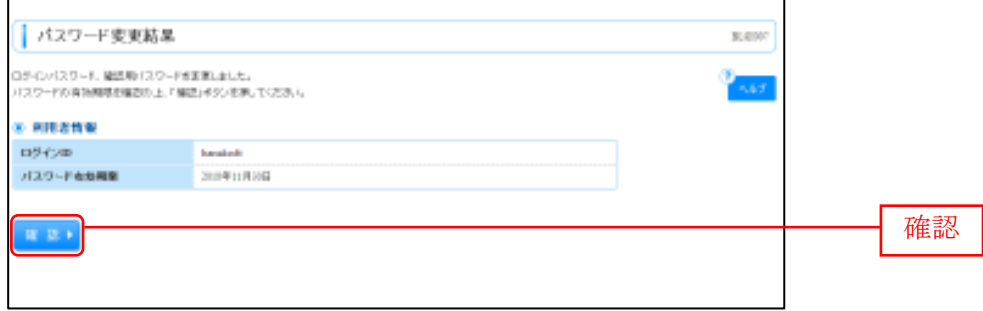

⇒ログイン時お知らせ画面が表示される場合があります。

4. 「荘銀ビジネスダイレクト」トップページが表示されます。

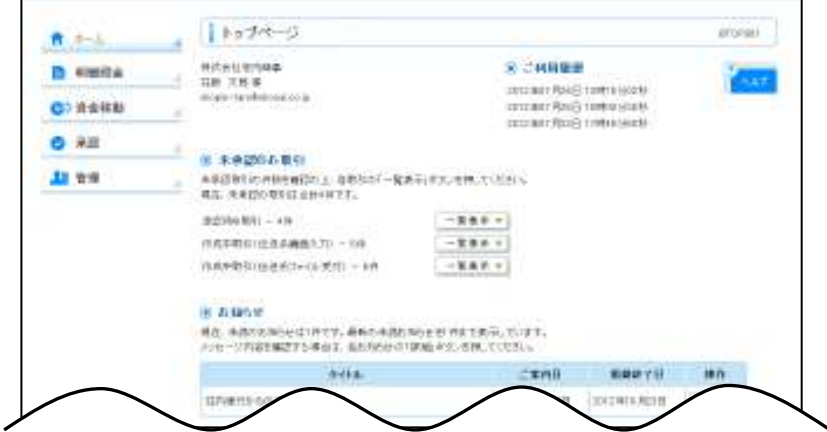

以上で、確認用パスワード設定の手続きは終了しました。